# **Android TV User Manual**

## 1. Getting Started

#### **1.1 Basic Operations**

#### **1.1.1 Power** On/ Off and Sleep

1. Connect the box to the TV with HD cable, connect box to the power adaptar,Connect mouse, air mouse or other input devices with USB port

- 2. After the device and cable connected ,power led turn to blue.
- 3. Afterthe device andcable disconnected, Power LEO turns off
- 4. Under power on mode, press remate control's power button, device is entering into sleep mode.
- 5. Under sleep mode, device will be wake when you press remate control's power button,

#### **1.1.2** Open applications

Use remate control's arrow keys to choose the wanted program, click OK button to open the selected program

#### **1.1.3** Switch in the applications

Click "My Apps" to view recently used programs, click program icon to switch application arbitrarily

#### **1.1.4** Close Applications

Click icon \* to view recently used programs, choose one of them by click and hold, drag it to blank area to clase theapplication

\* This function only operated in the condition of Mouse mode

#### **1.1.5 Back To Home Screen**

Click icon **O** to return to home screen Click icon  $\textcircled{1}$  on remote control to return to home screen

#### **1.1.6 Read Externa! Storage Data**

#### Read U Disk

lnsert U flash disk or removable hard disk into USB port in the status of power on, icon USB appears in top left comer of the desktop, open "FileBrowser", the identified USB(A:) will appear under "Local Disk", U disk's operation is available now

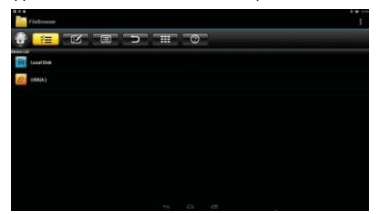

#### Read TF card

lnsert **TF** card into the device in the status of power on, when icon **and appears in top left** comer of the desktop, open "FileBrowser", the identified Externa! Storage Card will appear under "Local Disk", **TF** card's operation is available now

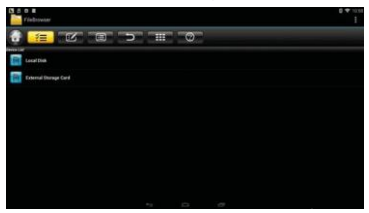

#### **1.1.7 WIFI Function**

Home Screen Settings Network Select " Wi-Fi" to open WIFI function

Choose hotspot Input Password Connect to the network

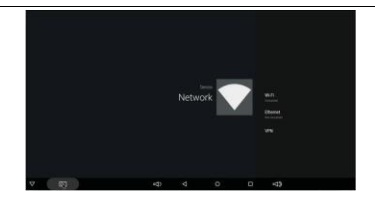

#### **1.1.8 Ethernet Function**

HomeScreen Settings Network Select "Ethernet" to open Ethernet function

lnsert network cable, network will be connected automatically

#### **1.1.9 WLAN Hotspot**

Operations on the box :

Home Screen Settings Other More Setting Portable hotspot Select "Portable Wi-Fi hotspot"

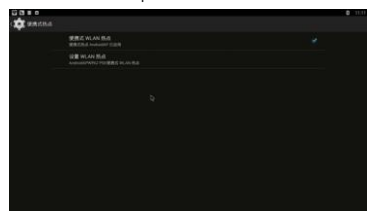

Select "Set up Wi-Fi hotspot" to set up "Network SSID''-"Security".'' Password" parameters

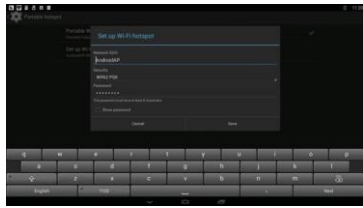

Ensure connected to the wired network, the box can be used as wireless AP to support more wireless devices access in the family

#### **2.1.1 The Step that how to reflash the box**

1) Uncompress the downloaded firmware(ROM) to the root of and SD/TF card(format your card first).

2) lnsert the SO Card into powered-off Box (power cable not plugged in) with no externa! USB storage attached.

3) Using a toothpick, insert into the AV port of Box, press and hold the hidden button while plugging power in.Do not release until you see the screen of Robert Lago.

4) Update will run automatically. When it is done then choose "Reboot". You can disregard any errors that display after the update, they are not relevant to your device.

5) When system has rebooted then you should first check to ensure wifi is working by going to Settings->Wi-Fi. Turn on the wifi if it's off and you should be able to connect.

# **Télévision Android Manuel d'utilisation**

### 1. **Mise** en route

#### 1.1 Opérations de base

#### 1.1.1 Marche/Arre! et Sommeil

1. Connectez la boite au téléviseur avec le célble HD , connectez la boite a l'adaptateur d'alimentation,connectez la souris, la souris d'air ou d'autres dispositifs d'entrée au port USB.

2. Une fois que l'appareil et le cable se sont connectés, le voyant d'alimentation LEO devient bleu.

3. Une fois que l'appareil et le cáble se sont déconnectés, le voyant d'alimentation LEO s'éteint.

4. En mode de marche, appuyez sur le bouton d'alimentationde la télécommande pour entrer dans la mode sommeil.

5. En mode de sommeil, l'appareil sera réveillé lorsque vous appuyez sur le bouton d'alimentation de la télécommande.

#### 1.1.2 Ouvrir les applications

Appuyez sur les boutons fléchés de la télécommande pour choisir le programme désiré, cliquez sur le bouton OK pour ouvrir le programme sélectionné

#### 1.1.3 Basculer dans les applications

Cliquez sur "Mes applications" pour afficher les programmes récemment utilisés, cliquez sur l'icóne du programme pour changer arbitrairement l'application.

#### 1.1.4 Fermer les applications

Cliquez sur l'icóne  $\Box$  " pour afficher les programmes récemment utilisés, cliquez et maintenez l'une parmi lesquelles puis faites-la glisser dans la zone vide pour fermer l'application.

.. Cette fonctionne fonctionneque dans l'état du mode Souris.

#### 1.1.5 Retour á la Page d'Accueil

Cliquerl'icóne pour revenir a la page d'accueil Cliquer l'icóne  $\Omega$  sur la télécommande pour revenir a la page d'accueil

#### 1.1.6 Lire les Données de Stockage Externe

#### Lire leUSB

lnsérez le USB ou la disque dure amovible dans le port USB sous l'état de la mise en route, l'icóne USB apparait au coin supérieur agauche du bureau, ouvrez "Navigateur de Fichiers", USB (A:) identifié apparaitra sous "Disque Locale", l'opération de USB est maintenant disponible.

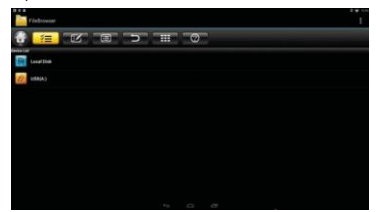

Lire la carte TF

Insérez la carte TF dans l'appareil sous l'état de la mise en route, l'icóne **au apparait au** coin supérieur a gauche du bureau, ouvrez "Navigateur de Fichiers", la carte de stockage externe identifiée apparaitra sous "Disque Locale", l'opération de la carte TF est maintenant disponible.

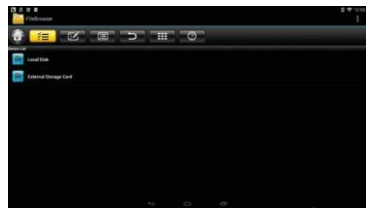

#### **1.1.7 Fonction de WIFI**

Page d'accueil PARAMETRES Réseau Sélectionnez "Wi-Fi" pour ouvrir la fonction WIFI

Choisissez point chaud Saisissezle mot de passe Se connectez au réseau

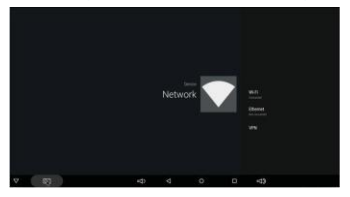

#### 1.1.8 Fonction Ethernet

Page d'accueil PARAMETRES Réseau Sélectionnez "Ethernet" pour ouvrir la fonction Ethernet

lnsérez le cable de réseau, le réseau sera automatiquement connecté

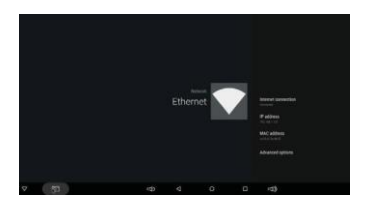

1.1.9 Point chaud **WLAN** :

Page d'accueil PARAMETRES Autre Plus Paramétre Plus... Point chaud portable Sélectionnez "Point chaud Wifi portable"

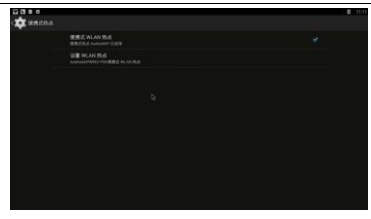

Sélectionnez "Installer le point chaud Wifi" pour installer les paramétres "Réseau SSIO", "Sécurité ", "Mot de passe"

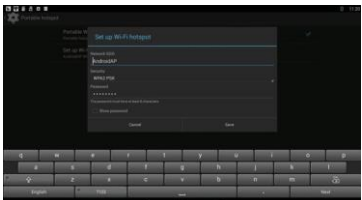

Assurez-vous que ce soit connecté au réseau filaire, la boite peut étre utilisée comme AP sans fil pour soutenir plus d'accés des appareils sans fil dans la famille.

#### **2.1.1 Les étapes pour réinitialiser la boite**

- 1) Oéco mpressez le firmware téléchargé (ROM) a la racine de la carte SO (formatez votre carte SD d"abord).
- 2) lnsérez la carte SO dans la boite hors tension (céble d'alimentation non branché) sans stockage USB externe connecté.
- 3) A l'aide d'un cure-dent, insérez-le dans le port AV de la boite, appuyez et maintenez le bouton caché sous la mode de la mise en route. Ne pas relacher jusqu'á ce que vous voyiez le logo de Robert sur l'écran.
- 4) La mise  $a$  jour se lancera automatiquement. Lorsque cela est fait, choisissez "Reboot". Vous pouvez ignorer les erreurs qui affichent aprés la mise  $a$  jour, ils n 'on t rien  $a$  voir avec votre appareil.
- 5) Lorsque le systéme est redémarré, vous devez d'abord vérifier pour assurer que le Wifi fonctionne en allant a Paramétres->Wi-Fi. Allumez le Wifi s'il est éteint et vous devrez étre en mesure de se connecter.

# **Android TV**

# **Benutzerhandbuch**

### **1.Die ersten Schritte**

#### **1.1 Grundoperationen**

#### 1.1.1 Ein-/Ausschalten und Schlafen

1. Schlie8,en Sie die Box anden Fernseher mit HD-Kabel.Schlie8,en dieBox mit dem Netzteil. Schlie8,en Sie die Maus, Luft Maus oder andere Eingabegeratemit USB-Anschluss.

2. Nachdem das Gerat und Kabel angeschlossen ist, Stom LEO wird Blau. 3.Nachdem das Gerat und Kabel nicht angeschlossen ist, schaltetdie Strom LEO aus.

4. Unter Power-On-Modus, drücken Fernbedienung Power-Taste, wird Gerat in den Ruhemodus gehen.

5. Unter Schlafmodus, wird Gerat wach sein, wenn Sie mit der Fernbedienung Power-Taste drücken.

#### .1.2 Anwendungen óffnen

Verwenden Sie Fernbedienungen Pfeiltasten zu wahlen die gewünschte Programm, klicken Sie auf OK, um das ausgewahlte Programm zu óffnen.

#### 1.1.3 In den Anwendungen wechseln

Klicken Sie auf "Meine Apps" zuletzt verwendeten Programme anzuzeigen, klicken Sie auf Programmsymbol zu wechseln beliebige Anwendung.

#### 1.1.4 Schliellen Anwendungen

Klicken Sie auf Symbol  $\Box$ . um zuletzt verwendeten Programme zu sehen, w hlen Sie eine van ihnen durch Klicken und Halten, ziehen Sie es auf leeren Bereich um die Anwendungzu schlief1en.

\* Diese Funktion ist nur im Zustand der Mausmodus arbeiten.

#### **1.1.5 Zurück zum Startbildschirm**

Klicken Sie auf Symbol zumStartbildschirm zurückzukehren.

Klicken Sie auf Symbol  $\textcircled{1}$  auf der Fernbedienung zum Startbildschirm zurückzukehren.

#### **1.1.6 Externe Speicherdaten Lesen**

#### Lesen USB-Flash-Laufwerke

Setzen Sie die USB-Flash-Laufwerke oder Wechselfestplatte in den USB-Port, wenn das Gerat eingeschaltet ist, Symbol USB in der linken oberen Ecke des Desktops angezeigt wird, óffnen Sie "Filebrowser", die identifizierte USB (A :) erscheint unter "Lokaler Datentrager", den Betrieb der U-Disk istjetzt vertügbar.

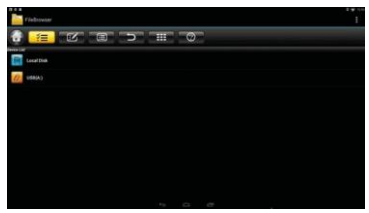

Lesen TF-Karte

Setzen Sie die TF-Karte in das Gerat ein, wenn das Gerat eingeschaltet ist. Wenn das Symbol in der linken oberen Ecke des Desktops angezeigt wird, Offnen Sie "Filebrowser", die identifizierte externe Speicherkarte wird unter "Lokaler Datentrager" angezeigt. TF-Karte Betrieb ist ab sofort verfügbar.

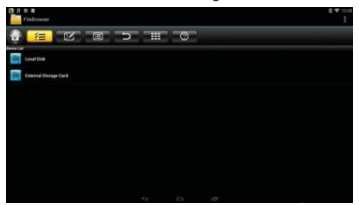

#### **1.1.7 WIFI Funktion**

Startbildschirm Einstellungen Netzwerk Wahlen Sie "Wi-Fi" WiFi-Funktion zu óffnen

Hotspot Wahlen Passwort eingeben Verbindung mit dem Netzwerk

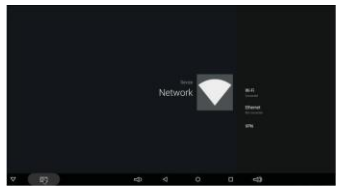

#### **1.1.8 Ethernet Funktion**

Startbildschirm Einstellungen Netzwerk Wahlen Sie "Ethernet" Ethernet -Funktion zu óffnen

Legen Sie Netzwerk-Kabel ein, Netzwerk wird automatisch verbunden

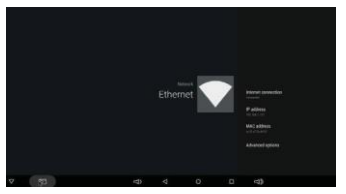

#### **1.1.9 WLAN Hotspot**

Operationen an der Box:

Startbildschirm Einstellungen Andere Mehre Einstellung Mehr .. Tragbar Hotspot W hlen Sie " Tragbar Wi-FiHotspot"

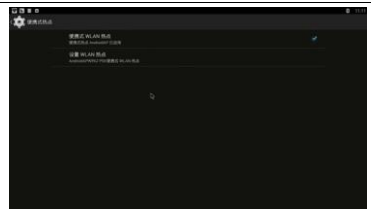

Wáhlen Sie "Einrichten einer Wi-Fi-Hotspot" einzurichten "Netzwerk-SSID", "Sicherheit", "Passwort" Parameter.

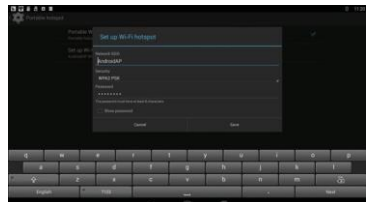

\* Stellen Sie sicher, verbunden mit dem verdrahteten Netzwerk kann die Box als WLAN-AP verwendet werden, um mehre Wireless-Geráte Zugang in der Familie unterstützen.

## 2.1.1 Der Schritt, wie die Box reflash

1) Entpacken Sie die heruntergeladene Firmware (ROM) an der Root und SD-Karte (SD-Karte formatiert zuerst).

2) Setzen Sie die SD-Karte in ausgeschaltetenBox (Netzkabel nicht eingesteckt) ein, ohne externe USB-Speicher angeschlossen.

3) Mit einem Zahnstocher in den AV-Anschluss der Box einzusetzen, drücken und hallen Sie die versteckte Taste, wáhrend Strom aufstecken. Nicht freigeben bis Sie den Bildschirm von Robert Logo zu sehen.

4) Aktualisierung wird automatisch ausgeführt. Wann ist es fertig und wáhlen Sie "Reboot". Sie k0nnen alle Fehler aul1er Acht lassen, dass nach dem Update angezeigt werden, sind sie auf dem Gerat nicht relevant.

5) Wenn das System neu gestartet wurde, dann sollten Sie zuerst prüfen, um WIFI arbeitet bei Einstellungen->Wi-Fi sicherzustellen. Schalten Sie den Wi-Fi, wenn es ausgeschaltet ist und Sie werden in der Lage verbinden.

# **Android TV Manual de usuario**

### 1. Primero paso

#### 1.1 Operaciones Básicas

#### 1.1.1 Modo de encendido/apagado y modo sueño

1. Conectar el decodificador al televisor con un cable HD, y conectar el decodificador con el adaptador de corriente. Conectar el ratón, ratón aire u otros dispositivos de entrada con puerto USB

2. Después de que el dispositivo y el cable conectado, el LEO de encendido se cambia a azul.

3. Después de que el dispositivo y el cable desconectado, el LEO de encendido se apaga

4. En el modo de encendido, pulse el botón de encendido *de* mando a distancia, el dispositivo entra en modo de suspensión.

5. En el modo de suspensión, el dispositivo se enciende cuando se pulsa el botón de encendido de mando a distancia

#### .1.2 Abrir las aplicaciones

Utilice los mandos a distancia con las teclas de flecha para seleccionar el programa deseado, haga clic en el botón OK para abrir el programa seleccionado

#### 1.1.3 Entrar en las aplicaciones

Haga clic en "Mis aplicaciones" para ver los programas usados recientemente, haga clic en el icono del programa para cambiar la aplicación arbitrariamente

#### 1.1.4 Cerrar las aplicaciones

Haga clic en el icono  $\Box$ <sup>\*</sup> para ver los programas usados recientemente, elija una de ellas por clic y mantenga pulsado, arrastrarloa un área en blanco para cerrar la aplicación

\* Esta función sólo funciona en la condición de modo Mouse

#### 1.1.5 Volver a la Pantalla Inicio

Haga clic en el icono  $\Box$ para volver a la pantalla inicio

Haga clic en el icono de mando a distancia para volver a la pantalla inicio

#### 1.1.6 Leer datos de almacenamiento externo

#### Leer el disco USB

Meter el disco flash USB o un disco duro extraíble en el puerto USB en modo de encendido, el icono USB se aparece en la esquina superior izquierda de la pantalla, abrir "Explorador

de archivos", el USB identificada (A:) se aparecerá en "Disco local ", el funcionamiento del disco USB está disponible ahora

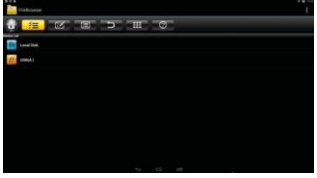

Leer la tarjeta del TF

Meter la tarjeta del TF en el dispositivo en modo de encendido, cuando el icono se se aparece en la esquina superior izquierda de la pantalla, abrir "Explorador de archivos", la tarjeta de almacenamiento externo identificado se aparecerá en "Disco local", el funcionamiento de la tarieta del TF es disponible ahora

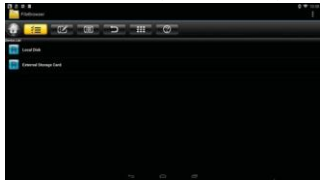

#### **1.1.7** Función de **Wi-Fi**

Pantalla inicio Ajustes Red Seleccionar "Wi-Fi" para abrir la función de Wi-Fi

Elija punto de acceso Introducircontraseña Conectar a la red

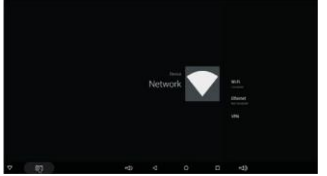

#### 1.1.8 Función de Ethernet

Pantalla inicio Ajustes Red Seleccionar "Ethernet" para utilizar la función de Ethernet

Meter el cable de red, la red se conectará automáticamente

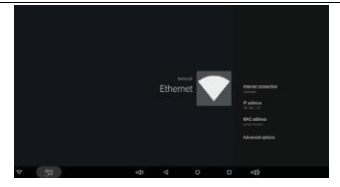

#### **1.1.9** Punto de acceso **Wi-Fi**

Las operaciones del decodificador:

Pantalla inicio Ajustes Otro Ajuste más Más .. Punto de acceso portátil Wi-Fi Seleccionar "Punto de acceso portátil Wi-Fi "

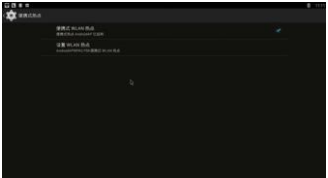

Seleccionar "Configurar Punto de acceso Wi-Fi" para establecer parámetros de "SSID de la red", "contraseña", "seguridad"

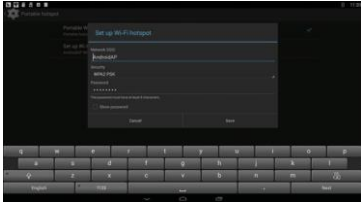

\* Garantizar conectado a la red cableada, el decodificador se puede utilizar como punto de acceso inalámbrico para apoyar más dispositivos inalámbricos en la familia

#### 2.1.1 El Paso para reflashear el decodificador

1) Descomprimir el firmware descargado (ROM) al directorio raíz de la tarjeta SO (formatear la tarjeta SO en primer lugar).

2) Meter la tarjeta SO en el decodificador en modo de apaga (cable de alimentación no está enchufado) sin almacenamiento USB externoconectado.

3) Utilizar un palillo de diente, y meter en el puerto AV del decodificador, pulse y mantenga pulsado el botón oculto mientras enchufar el cable de alimentación. No suelte hasta que vea la pantalla del logotipo de Robert.

4) La actualización se ejecutará automáticamente. Cuando está realizado, seleccione "Reiniciar". Puede ignorar los errores que aparecen después de la actualización, no son relevantes para su dispositivo.

5) Cuando el sistema se haya reiniciado, entonces primero debe comprobarlo para asegurar que el Wi-Fi se funciona porAjuste-> Wi-Fi. Abrir el Wi-Fi si está apagado y usted puede conectarlo.

# **Android TV Manuale dell'utente**

### **1.Per iniziare**

#### **1.1 Operazioni di base**

#### **1.1.1 Power** On / Off e Sleep

1. Collegare la scatola al televisare con il cavo HD, scatola di connessione al alimentatore, il mouse, il mouse di aria o altri dispositivi di input con porta USB

2. Dopo che il dispositivo e il cavo collegato, il led diventa blu .

3. Dopo che il dispositivo e il cavo scollegato, il led si spegne

4. In modalita di accensione, premere il pu ls ante di alimentazione del telecomando, il dispositivo entra in modalita sleep.

5. In modalité sleep, dispositivo verra svegliata quando si preme il pulsante di alimentazionedi telecomando.

#### .1.2 Aprire applicazioni

Utilizzare i tasti freccia sul telecomando per scegliere il programma desiderata, tare clic sul pulsante OK per aprire il programma selezionato

#### 1.1.3 lnterruttore nelle applicazioni

Fai clic su "Le mie applicazioni" per visualizzare i programmi usati di recente, tare clic sull'icona del programma per passare all'applicazione arbitrariamente

#### 1.1.4 Chiudere le applicazioni

Fare clic sull'icona  $\Box$  \* per visualizzare i programmi usati di recente, scegliere uno diloro cliccandolo e tenendolo premuto, trascinarla in un'area vuota per chiudere l'applicazione

\* Questa funzione opera solo nella condizione di modo Mouse

#### **1.1.5 Torna alla schermata iniziale**

Fare clic sull'icona **O**per tornare alla schermata iniziale Fare clic sull'icona $\textcircled{c}$  sul telecomandoper tornare alla schermata iniziale

#### **1.1.6 Legge Data Storage esterno**

#### Legge U Disco

lnserire U disco flash o hard-disk rimovibile nella porta USB nello stato di accensione, viene visualizzata l'icona USB in alto a sinistra del desktop, aprire "FileBrowser", il identificata USB appariré in "Disco locale", U disco di operazione é disponibile ora

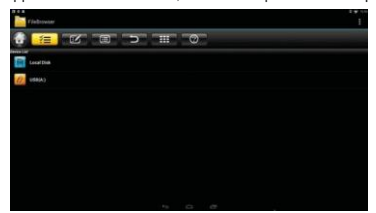

Legge TF card

lnserire TF card nel dispositivo nello stato di accensione, quando viene visualizzata l'icona in alto a sinistra del desktop, aprire "FileBrowser", la scheda di memoria estema identificata appariré in "Disco locale", l'operazionedi TF card é disponibile ora

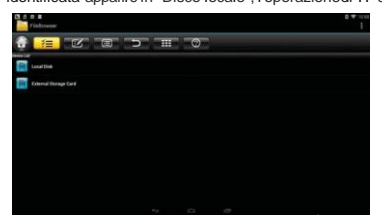

#### **1.1.7 Funzione WIFI**

Schermata IMPOSTAZIONl Network Selezionare "Wi-Fi" per aprire la funzione Wi-Fi

Scegliere hotspot lnserire Password Connessionealla rete

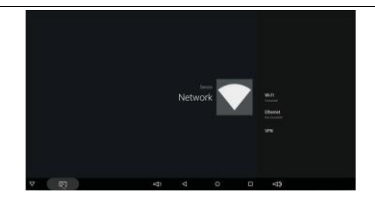

#### **1.1.8 Funzione Ethernet**

Schermata IMPOSTAZIONI Network Selezionare "Ethernet" per aprire la funzione Ethernet

lnserire il cavo di rete, la retesara collegata automaticamente

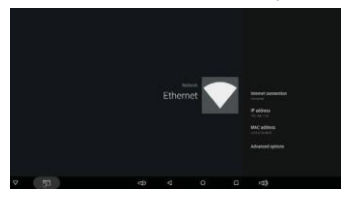

#### **1.1.9 WLAN Hotspot**

Operazioni sulla scatola

Schermata MPOSTAZIONl Altri Piú lmpostazioni... hotspot portabile Selezionare " WiFi Hotspotportabile"

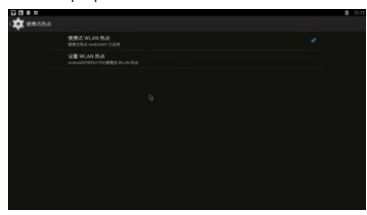

Selezionare "Configurare hotspot Wi-Fi" per impostare il parametri "Network SSID",

#### "sicurezza", "Password"

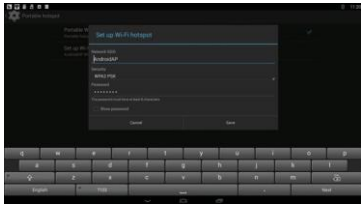

Sicuro di collegare alla rete cablata, la scatola puó essere utilizzata come wireless AP per supportare pill dispositivi di accesso wireless

2.1.1 11 passo che come rinuova casella

1) Oecomprimere il firmware scaricato (ROM) nella root della SO Card (formattare la SO Card prima).

2) lnserire SO Card nella scatola non alimentata (cavo di alimentazione non collegato) senza memoria USB estema collegato.

3) Usando uno stuzzicadente, inserirlo nella porta AV di sicurezza, tenere premuto il pulsante nascosto mentre viene collegato. Non rilasciare fino a visualizzare la schermata di Robert Lago.

4) Aggiornamento verré eseguito automaticamente. Quando si é fatto, scegliere "Reboot" É possibile ignorare eventuali errori che vengono visualizzati dopo l'aggiornamento, non sano rilevanti per il vostro dispositivo.

5) Quando il sistema si é riavviato, allora si dovrebbe verificare innanzitutto per assicurarsi wifi sta lavorando andando su lmpostazioni-> Wi-Fi. Accendere il wifi se é spento e si dovrebbe essere in grado di connettersi.

# $P' P' vt'$  $\therefore t$ ----f---  $\mathbf{m}_{\mathbf{y},\dots,\hat{\mathbf{u}}}$  7 / $\nu$

### 1. はじめに

#### 1.1 基本的な操作

#### 1.1.1 電源のオン/オフと眠り

1, TV BOX ('r, ; - t: -- : Js'-y;, 7)  $\langle$ :: HD 7 - :: f; vl il'(!,', L, : Js'-;,;, 7'/i: fflim\'7?'7?'1 il'( ta,. :tn1 JJoz-e

-z 7 z. 17-z 7 zc ) U ;t:-'t Of tllO) J,J 1/t li/'/i: USB ;Js'- H il'(i,'c V;1-t"

2. 装置とケーブルを電源に接続した後、電源 LED は書になります。

3. 装置とケーブルの電源を切った後、電源LEDはオフになります。

 $-$  -  $\sim$   $\sim$   $\sim$   $\sim$   $\sim$   $\sim$   $\sim$  ffl-;Js'Y/<i:Wi",c & n, - - WLMO\*-t'  $1 J \rightarrow ; 1, -t'$ 

,5 Dlt - il /3. t. リモコンの電源ボタンを押すと、装置を覚醒させることができ  $\approx i$ .

LL27 ::::fV J:r - ::... 3 :-..'á:' IJII <

Y /V -'/i:-0-C:\* G;/1,6:;foY,A'/i:mü" - [O ; Js'Y/<i:79-;,7-t' 6::: c1 J:0-c;, illiJR i"n -c.;, 6::: to Y. 1' '/i: r.\l e' \* i"

#### 1.1.3 アプリケーションをオンにします

 $100 \text{ N}$  Apps  $\leq i$ : 7 9 -:.)  $1\%$   $\therefore$   $1 \text{ J}$ : 0 -C:  $\text{ [ti--iii.iiiLJc 7 D?}$ . A  $\text{^{\prime}i--ii.1}$ . 1.1 L. 7D:f  $A = 7$  /  $\leq$  7 Y o/7 T 6 the K I:0 -C:7 D?. A if  $\blacksquare$  iii K - Ei'' 6 me -C:  $e^{\pm m}T^o$ 

#### 1.1.4 アプリケーションを閉じます

7.4=>1/ - N:79 ::::7T 0 ::: c 1c J:0 -c J\b!rili':/llLJc 7 P :7" 'i A i\: - 'li:ICl. :7 9 ::.:7 V C /lill, /i'ilt 0 :::c1c J:0 --C -'60)<p0){il);/1,jp,,\t S=U --C;i\-;l6T, -fn!Um:t -e\_ ::/7 ;,,J [RJIiltl C f'7 ::,f i -0 :::c ICJ:0 --C 779'r-1/a1/;\:ro/Jl'.,0:::c;;<t:-;e-;lc  $\tau$ 

\* この機能は、マウスモードだけで有効です。

#### 1.1.5 ホーム画面に戻ります

7'1'=>1/<br>9 ::->1/IC(<del>C)</del>} 07 ,í e, , ;:-7 9 a ;7,1-<del>₹</del> e ICJ:0--C, \$ - A **III**oolcR ;1c,1-,

#### 1.1.6 外部ストレージデータを読み取ります

u 7".; 7--: 7 i\: al. J: cl&: t"t

\'Ril, ;d-1/O) :ti(f/ijO)r t: , USB7 7 o/1/7', ; 7-;7 YI:I: JIIt, 'I:/,- rf , ; 7-;7 ir USB - i-IC !i!iJ\ T 0, c 7. {=>1/ USB |:|:, 7"7 --: 7 |-::, 7(1):/c 'lllC'|\tii' </<:/1.:! eT. iF i leB row ser (77 .j.,7" 7 7 -if J i\:llil< e, lli&ql/<:/1.tc USB(A:) | |: ro-:/JJv7.j7-:7 J(1)7 | C:&if-/<:/1.;lc -g-, ';U 7' ,; 7-;7 O)/., {'\'i ;J:fl j/lj --C;>ic ;lc-,,

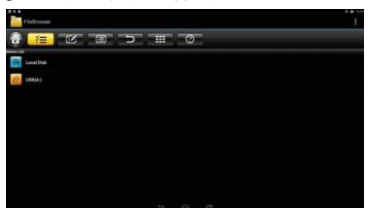

TF:/J-ci\:l1tJ:cl&:le-..

f:Ril,  $j$ -;,,(1):J/(fil\(1)r --c TF;/J-f';\:;jijfillc/iji J,\_l, ;léT, 7,{=>1/  $\frac{1}{2}$  jS77-;7 l-:;,7(1):/c J: 'IIIC;&iF/<;/1,0Ha', iFileBrowser - (77,{ Jv77 '7-ifJ ;\: Ullpic;lc<)- ... \_o)H// III&g IJ/<;/1,tc 91-:||17- |- v - .;;':/J - f' l:l:, r o - :/J;v7 .; 7- :7 J (/)T ICJ'<if- ¿.;/1,;t .-, 4-TF :/J - r' O) /., i \'l :l: 'fll/llt"i>ic :t"t.

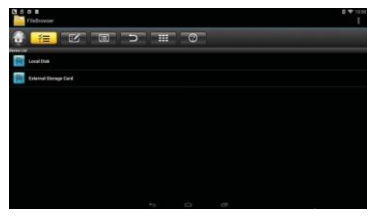

#### $11.7$  WIEL FILLET

\$ - A IOOilií ;\Jlíi' t-:;, f- '7 - :7 i Wi-Fi J Id!&:. e1 J:-:ot WIFI /ilé'é:IJR <:. en<  $t/ni\acute{e}_-t^{\prime\prime o}$ 

ホットスポットを選びます →パスワードを入力します→ ネットワークに接続します

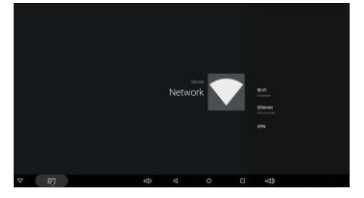

#### 1.1.8 イーサネット機能

\$ - Ai00fm filtfi' '1'-:;, f-'7- :7 í, (--l/-;j'-:;, r- J 'é: Ifü&:.cl J:-:ot, (--l/-;j'-:;, f- $/$ ilé'é:r. $R$ < :. c n<t ::':l'  $T^0$ 

ネットワークケーブルを挿入すると、ネットワークに自動的に接続します。

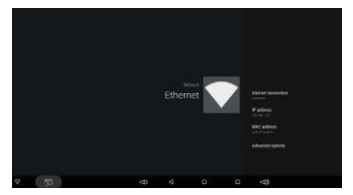

#### 1.1.9WLAN ホットスポット

t: o/:77-IC:Glt o W!{').:!.\$ :

 $1J$ \* "\*"" e,,\_,j-:"'e .t:- Aiilliilií | |||tiE -'to) {tll o) J!|tJE - ||'i| t' |||tiE - ||'i| H||tiE l iii:.ilf O i - Fi .t:::. c?-.J{::. r J 'é.'ií!!V'a' T o

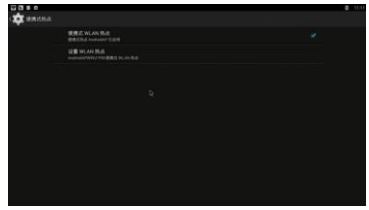

ISet up W · Fi hotspot (W · Fi :f; ::, c 7-:Js:;, r 'é.'J!|tJE L;;)'-r J 'é.'ii!, : /:lc Jf) -C, f;f:;, t-14 Y SSIDL 1\* fi J C I/ A 14 F J / 7 ) - : 7 10: IE L-"1""9.

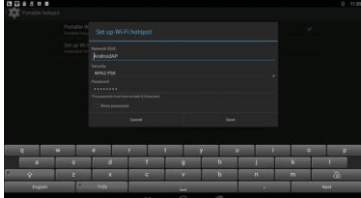

\* : f#.of o/ e '7-:7<7)tí(i.i.'é.'11/tíll La'To : <7).t: o/:. 7-'é.'//.\/#AP(7:.t 7-:Js.í:... e) /:: L. -CiiellIT-5: /:: ICJ:0 .-C: (/)W/ii:IC:G lt -5 J: tiH!\\.;.ji'/il.g/'é.'-!r:Js- 1- l. a' T o

#### 2.1.1 ボックスをリフラッシュする手順

!) V .; .; .,  $= -r'$  i' tLtc7 7 - A '7 ac7 (ROII)'é.'SDjJ-i'''O)Jv-Hc )Jl<sub>1</sub>L,:''-r(:''--,so tJ - F 'é.'7ct-""' c L,;l'-r<sub>r</sub>)<sub>0/111111 \*\*</sub> Sil ti- F'é:. !!!ilii\a<l;)]tLtc;Js:;,;1"-(Il.l.1J-7-f1vn<;ii;UZ:,;!' 2) 1'Hmus B"- e  $\tilde{V}$ -  $\tilde{I}$ tL-ct'a'it!v) 1ctIJiA L.:!' i.º  $3,$   $11$ ,  $\frac{1}{11}$ ,  $\frac{1}{11}$ ,  $\frac{1}{$ k M 0  $\mathbb{I}$  < ir-i' tL01.  $\div$   $\mathbb{E}$   $\blacksquare$  -r 0 :: /:: c 8 :!' :: ti, t;, .: l>, k (/)'/&fil Nb

 $a'$ it /v  $o$ 

Android TV BOX User Manual

# TV Android Manual Utilizador

### 1. Primeiros passos

#### **1.1 Operações básicas**

#### **1.1.1** Ligar/desligar e suspender

- 1. Conecte a box à TV com um cabo HD, conecte a caixa ao adaptador de energia, conecte o rato, rato no comando ou outros dispositivos de entrada com porta USB.
- 2. Assim que o dispositivo e o cabo estiverem conectados, o LED de alimentação ficará azul.
- 3. Assim que o dispositivo e o cabo forem desconectados, LED de alimentação é desligado.
- 4. No modo ligado, pressione o botão ligar / desligar do comando, o dispositivo está a entrar em modo suspensão.
- 5. No modo de suspensão, o dispositivo será ativado quando pressionar o botão ligar / desligar do comando.

#### **1.1.2** Abrir aplicações

Use as setas do comando para escolher o programa que pretende, clique no botão OK para abrir o programa selecionado.

#### **1.1.3** Alterar nas aplicações

Clique em "Meus aplicativos" para visualizar os programas vistos recentemente, clique no ícone do programa para alternar o aplicativo arbitrariamente.

#### **1.1.4** Fechar aplicações

Clique no ícone "\*" para ver os programas vistos recentemente, clique e mantenha pressionado no programa, arraste-o para a área em branco para fechar o aplicativo

\* Esta função só funciona na condição de modo Rato

#### **1.1.5 Voltar ao ecrã inicial**

Clique no ícone **O** para voltar para o ecrã inicial Clique no ícone  $\textcircled{1}$  no comando para retomar ao ecrã inicial

#### **1.1.6 Ler dados de armazenamento externo**

#### Ler o disco "U"

Insira o disco flash "U" ou disco rígido removível na porta USB, o ícone USB aparece no canto superior esquerdo da área de trabalho, abra o explorador de ficheiros, o USB identificado (A:) aparecerá em "Disco local" e o disco está disponível agora.

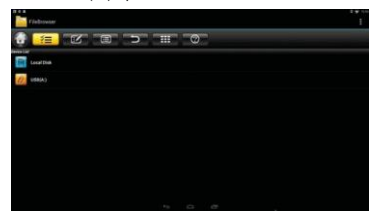

Ler o cartão TF

Insira o cartão TF no dispositivo, quando o ícone **adaptable contra algumento esquerdo** da área de trabalho, abra o explorador de ficheiros, o cartão de armazenamento externo aparecerá em "Disco local", a operação do cartão TF está disponível agora.

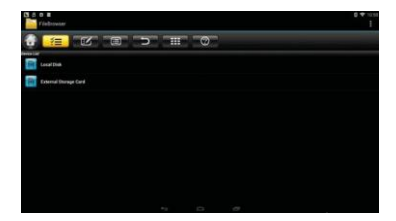

#### **1.1.7 Função WIFI**

Ecrã inicial – Definições – Selecione rede "Wi-Fi" para abrir a função Wi-Fi Escolha o ponto de acesso – Senha de entrada – Conecte-se à rede

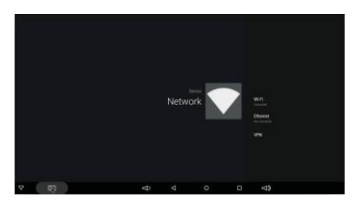

#### **1.1.8 Função Ethernet**

Ecrã inicial – Definições – Selecione rede "Ethernet" para abrir a função Ethernet lnsira o cabo de rede, a rede será conectada automaticamente.

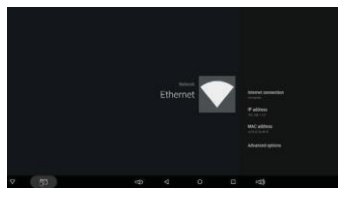

#### **1.1.9 Hotspot WLAN**

Operações na box:

Ecrã inicial – Definições – Outras configurações Hotspot portátil e selecione

"Ponto de acesso Wi-Fi portátil"

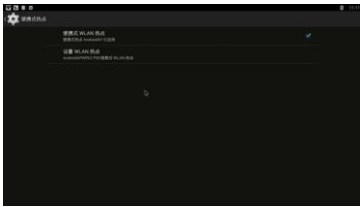

Selecione "Configurar ponto de acesso Wi-Fi" para configurar "SSID da rede'' - "Segurança" - ''Senha"

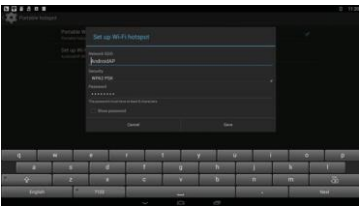

Certifique-se de estar conectado à rede com cabo, a box pode ser usada como AP sem fios para suportar mais acesso de dispositivos sem fios na família.

#### **2.1.1 Recuperar memória flash da box**

- 1) Descompacte o firmware (ROM) para a raiz de um cartão SD / TF (formate seu cartão primeiro).
- 2) Insira o cartão SO na box desligada (cabo de alimentação não conectado) sem armazenamento USB externo conectado.
- 3) Usando um palito, insira na porta AV da Box, pressione e segure o botão oculto enquanto conecta a energia.
- 4) A atualização será executada automaticamente. Quando terminar, escolha "Reiniciar". Você pode desconsiderar quaisquer erros exibidos após a atualização, eles não são relevantes para o seu dispositivo.
- 5) Quando o sistema for reiniciado, você deve primeiro verificar se o wi-fi está a funcionar e acesse a "Configurações-> Wi-Fi". Ligue o wi-fi se estiver desligado e para conseguir se conectar.